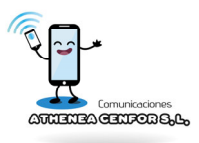

## **Configura el APN Cobertura Roja Android**

En la mayoría de las veces, los móviles crean automáticamente la APN y se ponen a funcionar después de, por ejemplo, un cambio nuevo de tarjeta SIM. Pero, a veces esto no suele suceder y por lo tanto debemos de configurar el APN de la operadora telefonía manualmente.

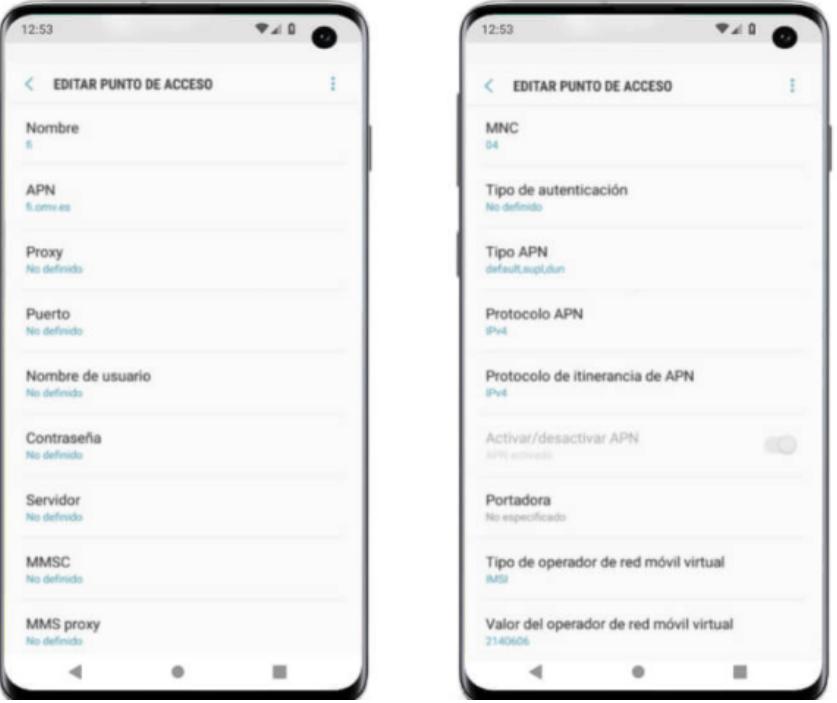

## **ACCEDEMOS AL APN**

- 1. Ir a **Ajustes**, selecciona **Conexiones**.
- 2. **Luego** ir a **Redes Móviles**.
- 3. En **APN/Nombres Punto de acceso**.
- 4. **Valores Predeterminados**.
- 5. **Nuevo APN**.
- 6. **Nombre: Athenea**.
- 7. APN: **fi.omv.es**.
- 8. Tipo de APN: **default,supl,dun**
- 9. Tipo de OMV: **IMSI**
- 10. Valor OMV: **2140606**
- 11. **Guardar APN**
- 12. **Activar** el APN Athenea y **Verificar**.